# How to use CommunityForce to submit your CoC New/Bonus funds application

Email questions to [NOFA@austinecho.org](mailto:NOFA@austinecho.org)

## Head to austinecho.communityforce.com/

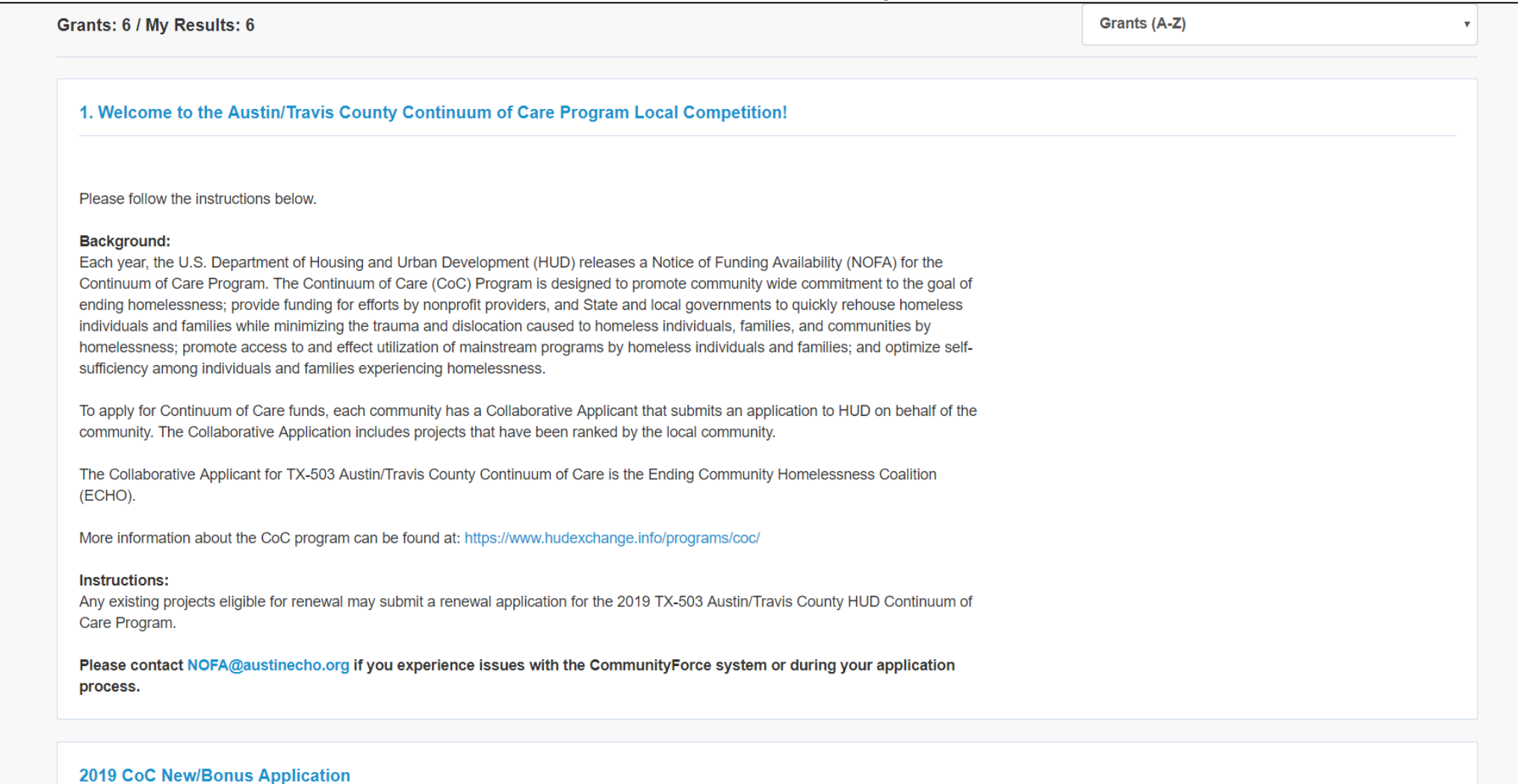

## Scroll up slightly to reveal the "Login" button

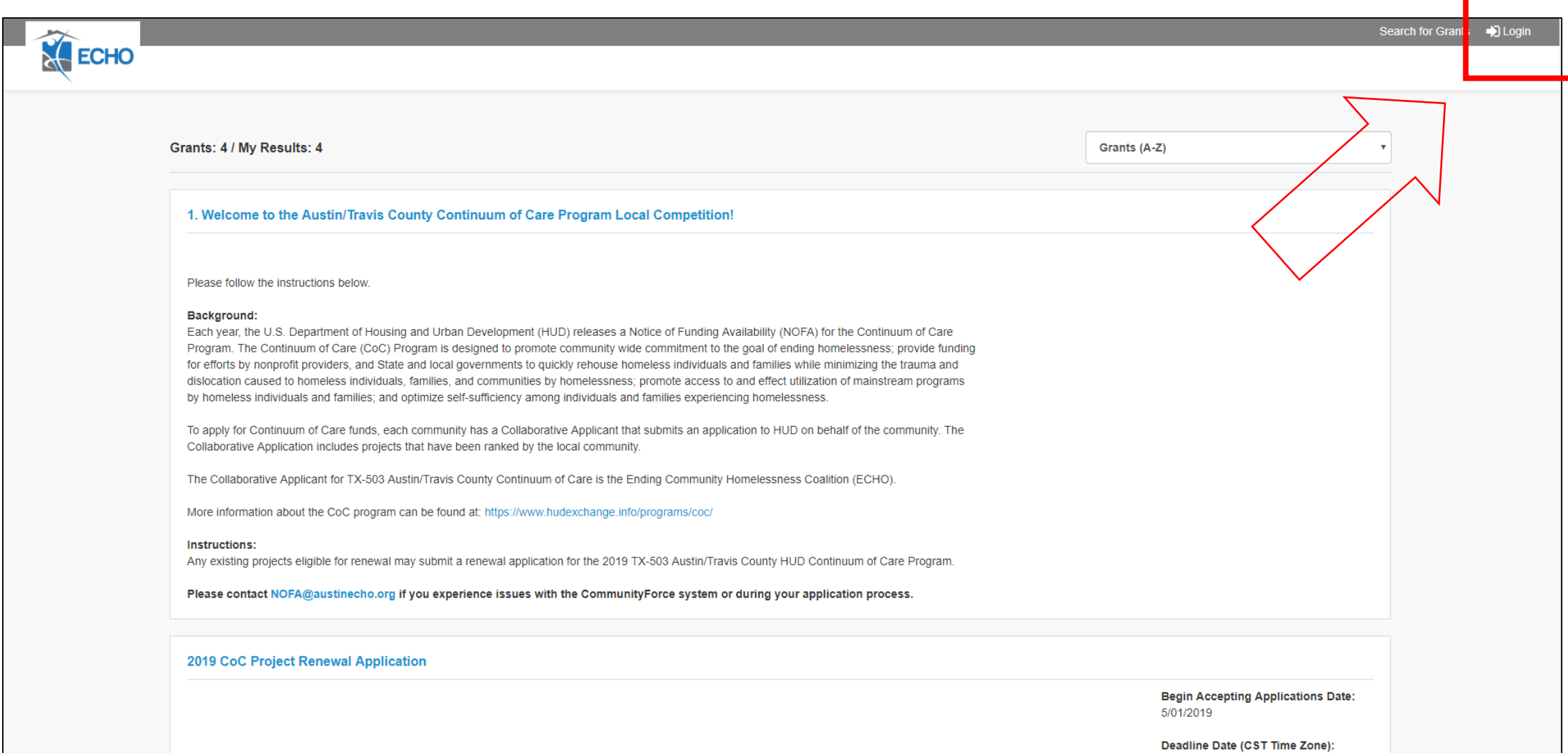

5/27/2019 5:00 PM

### If you remember your login info, input it here

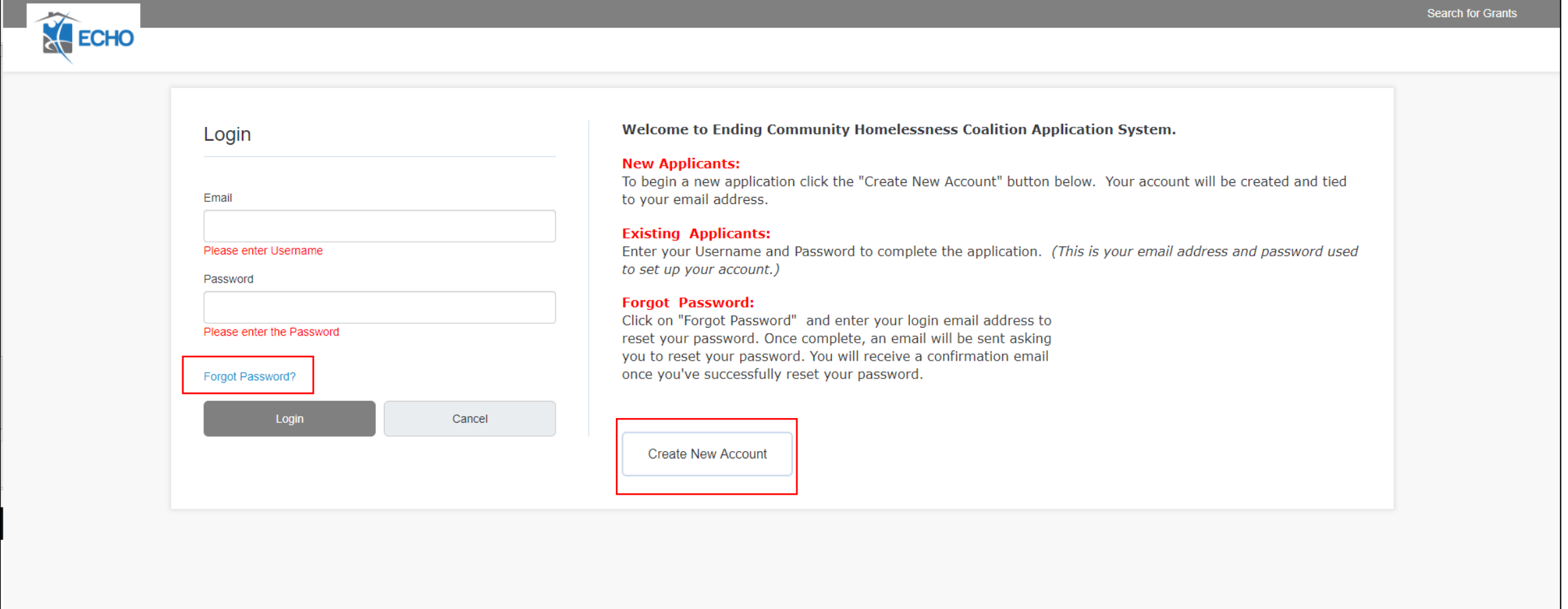

- You can reset your password by clicking "Forgot Password" and entering the email address you've used previously.
- If you've never used CommunityForce before, click "Create New Account."

#### Creating a new account

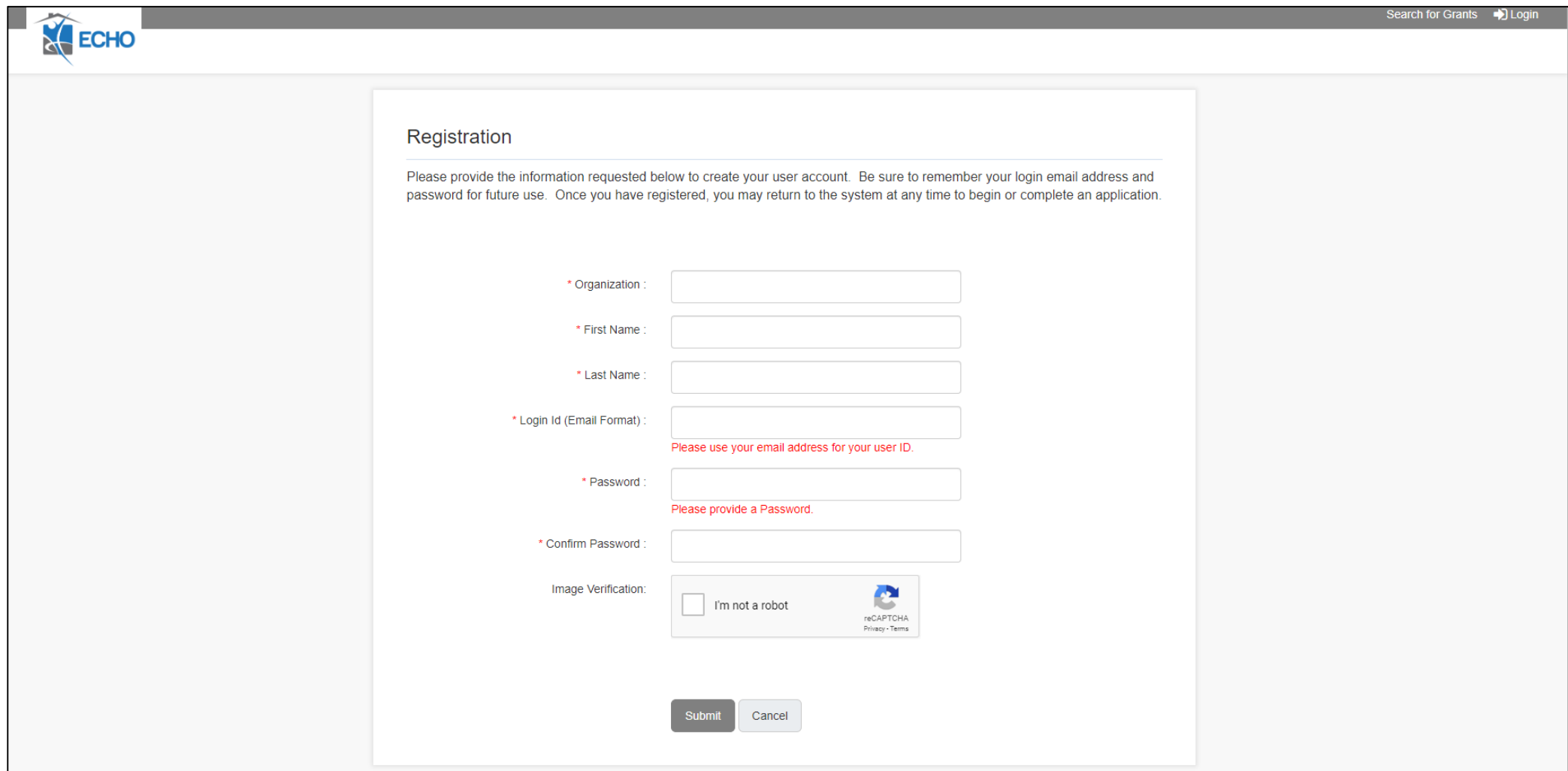

#### You will have the option to change your account details later, if needed

#### Once you have an account and have logged in you'll wind up on this page

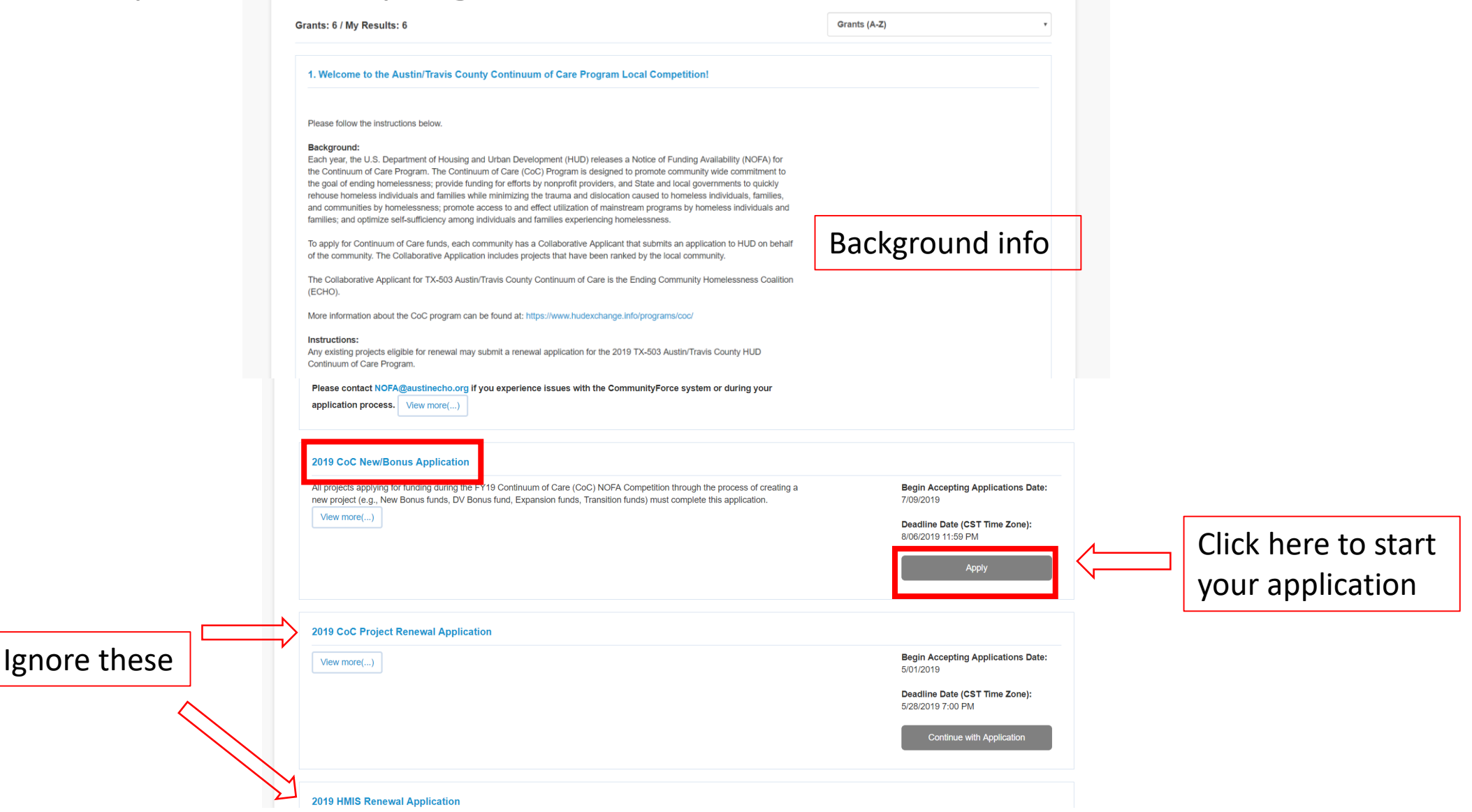

### Name your application

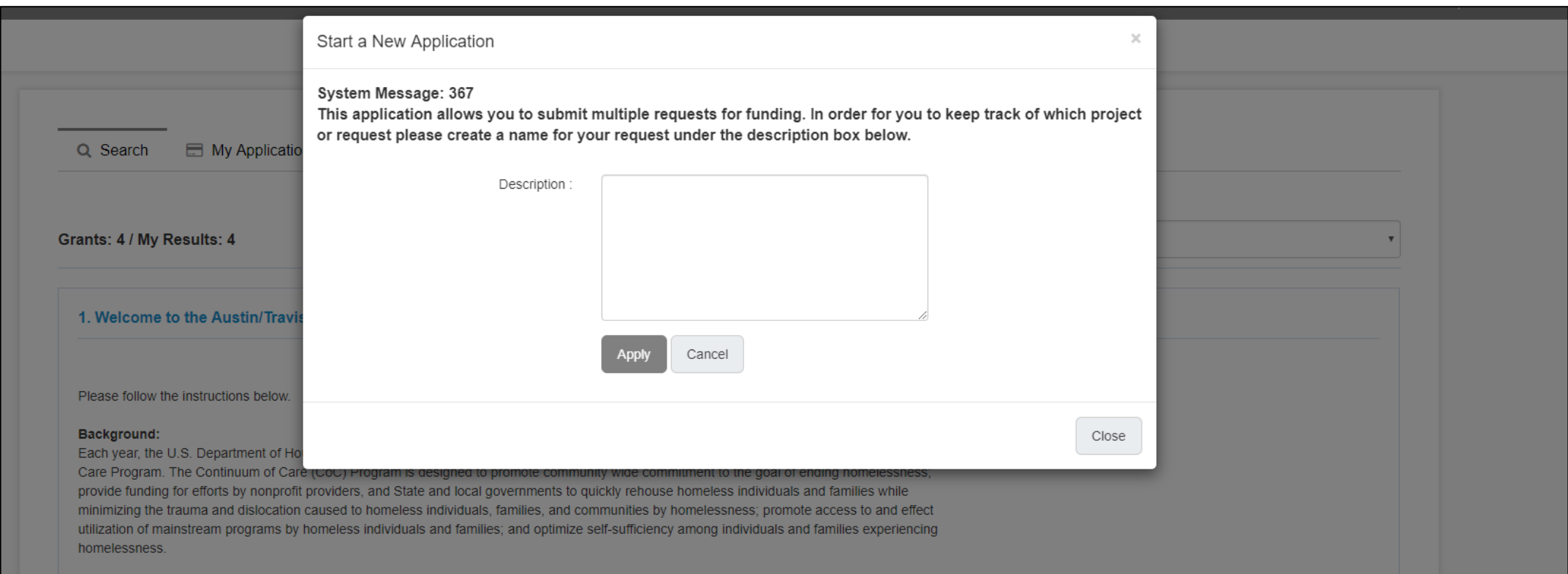

If you will need to submit multiple applications (for different projects), you can name each application here to keep track of which application goes to which project. Enter a name and click "Apply"

#### Application Dashboard screen

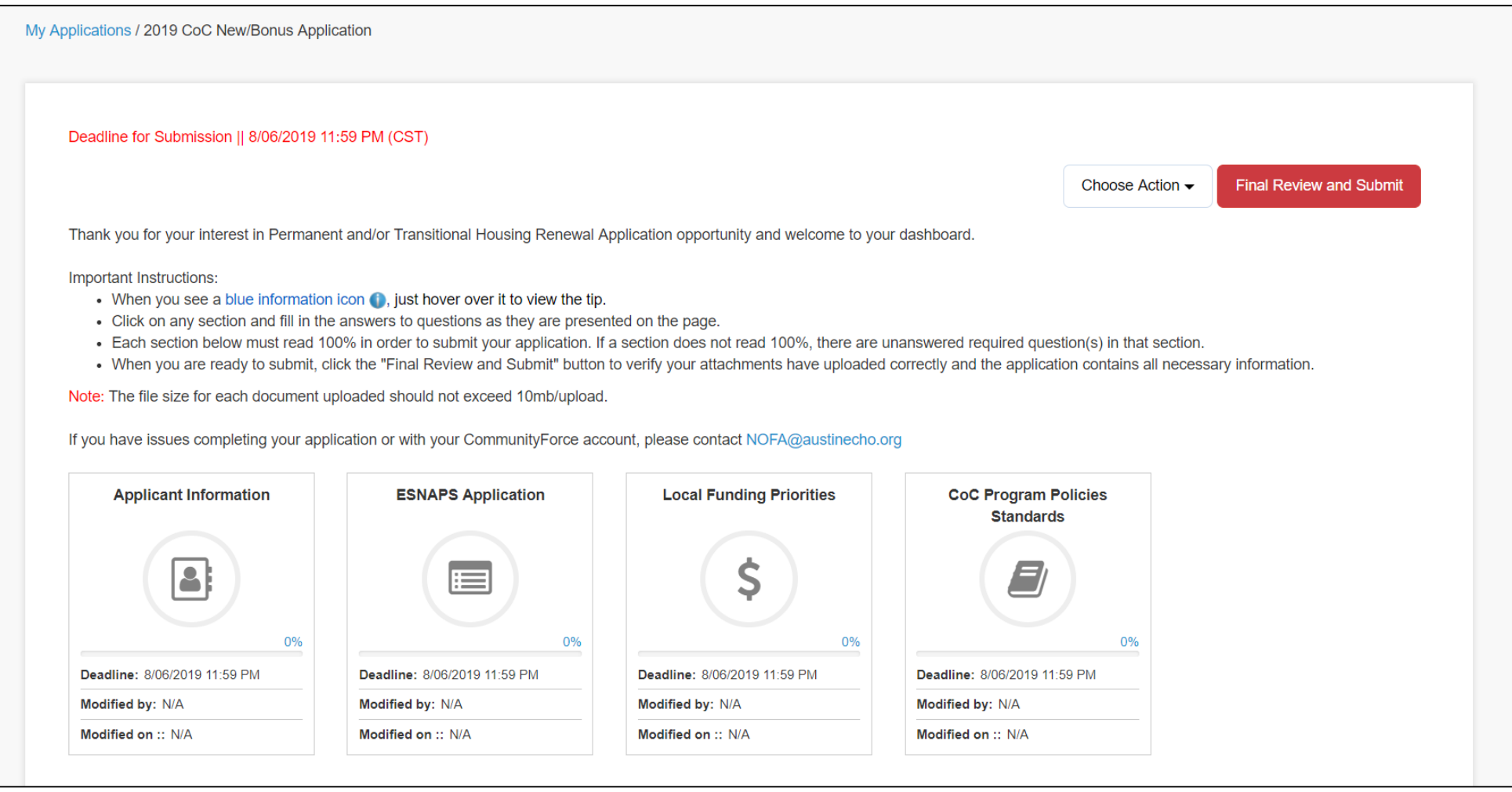

From this screen you can click on a section and start filling in your project information

### To start a new application, click the ECHO logo in the upper left of the screen to return to the first page

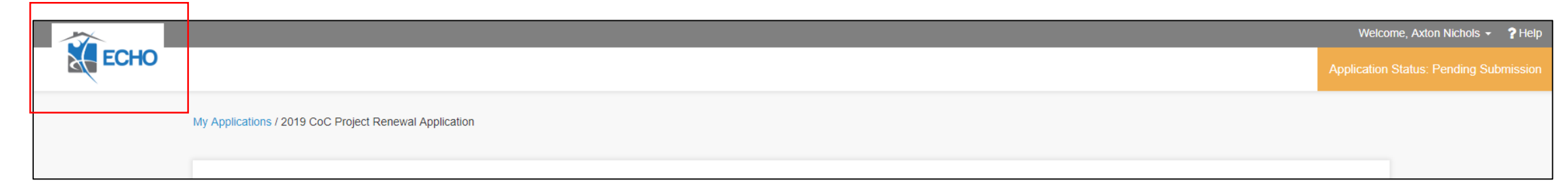

#### Scroll back down and click "Start a New Application," and give the new application a name

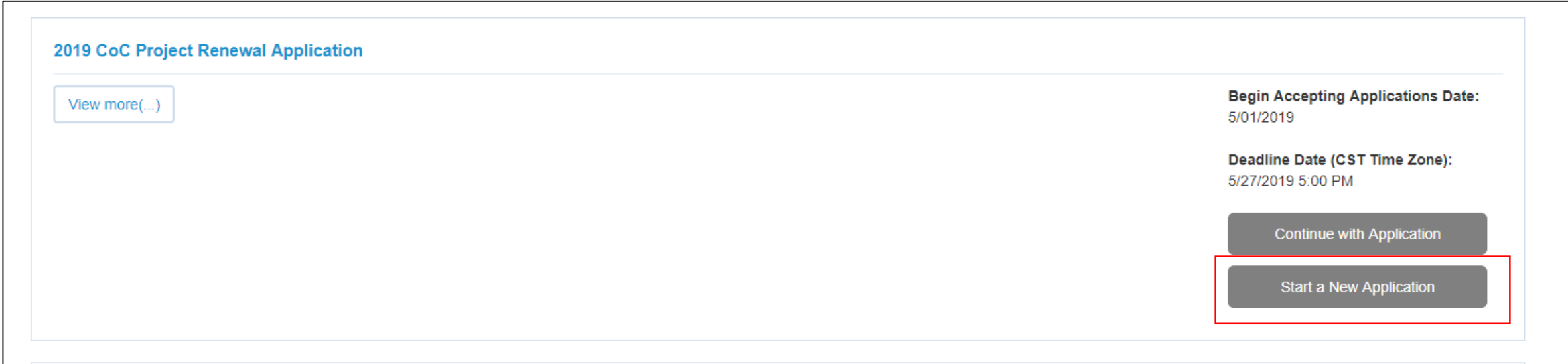

## Click "My Applications" at the top of the page to see a list of all your applications

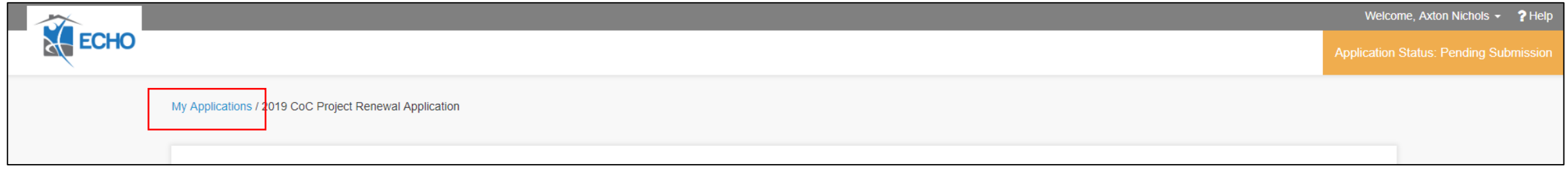

or

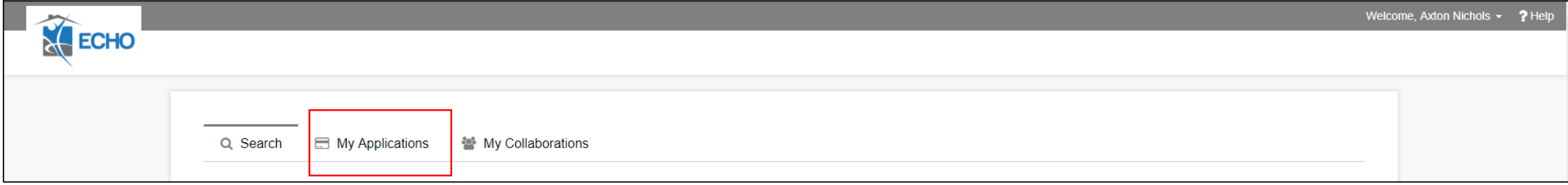

## "My Applications" page

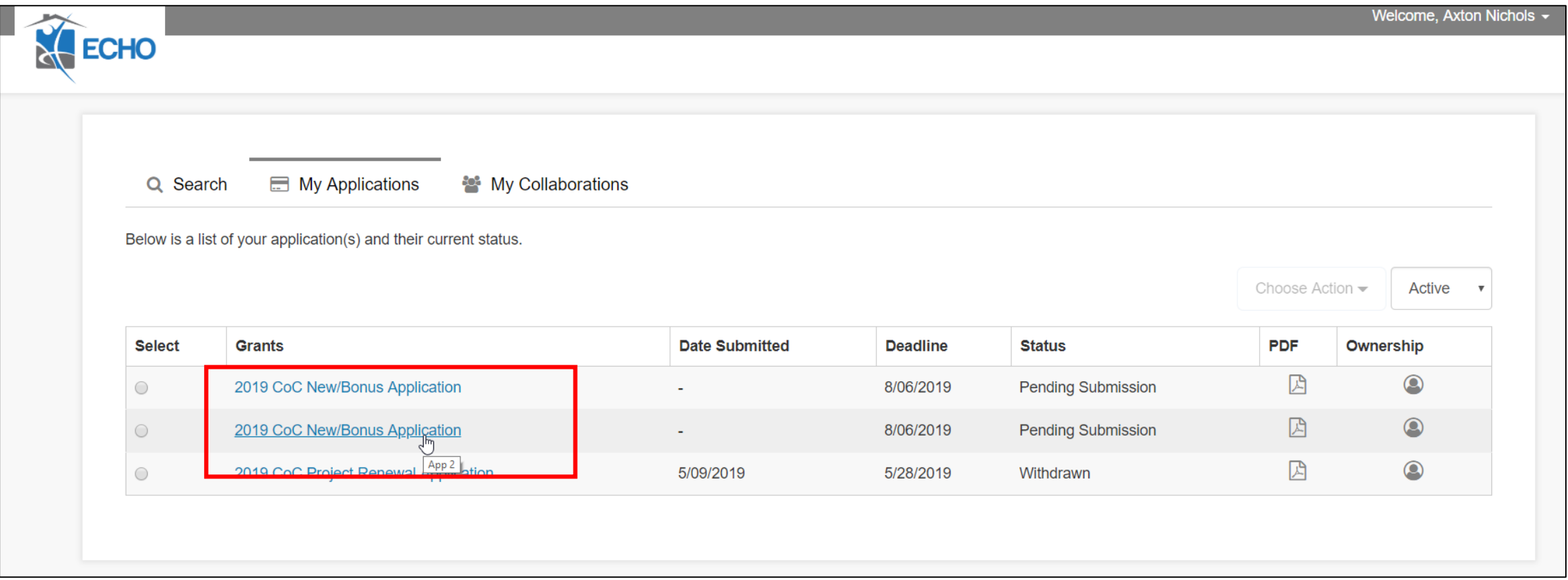

You will need to hover your mouse over the name of the grant (2019 CoC New/Bonus Application) to see the name you gave to the application

### You can invite other people to work on the application from the Application Dashboard screen

My Applications / 2019 CoC New/Bonus Application

Deadline for Submission || 8/06/2019 11:59 PM (CST) Choose Action  $\blacktriangleright$ **Final Review and Submit** + Add Collaborator Thank you for your interest in Permanent and/or Transitional Housing Renewal Application opportunity and welcom **Exercise Preview Application** Important Instructions: Import Responses From Existing Applications • When you see a blue information icon (b), just hover over it to view the tip.

- . Click on any section and fill in the answers to questions as they are presented on the page.
- Each section below must read 100% in order to submit your application. If a section does not read 100%, there are unanswered required question(s) in that section.
- . When you are ready to submit, click the "Final Review and Submit" button to verify your attachments have uploaded correctly and the application contains all necessary information.

Note: The file size for each document uploaded should not exceed 10mb/upload.

If you have issues completing your application or with your CommunityForce account, please contact NOFA@austinecho.org

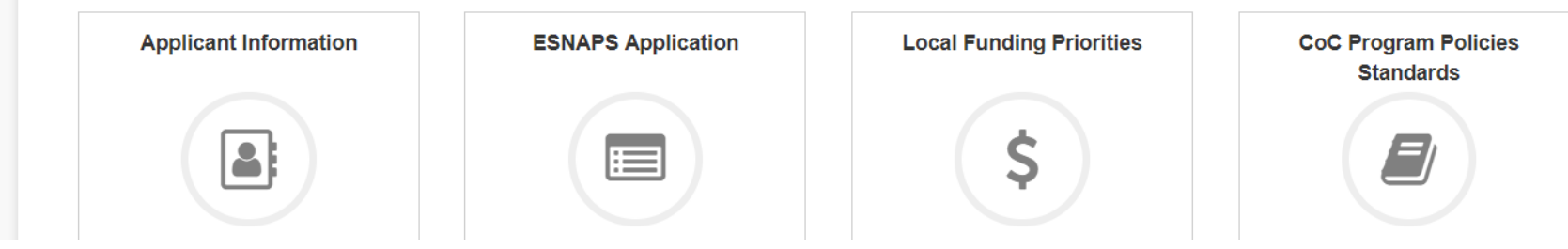

Click on "Choose Action" near the top of the screen, then select "Add Collaborator"

#### Adding application Collaborators

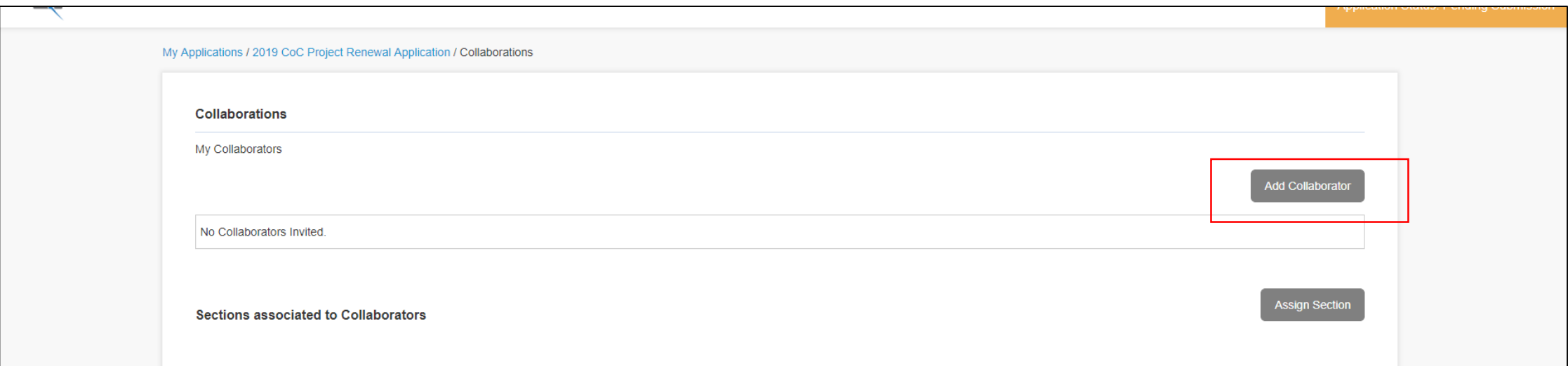

#### Click on the "Add Collaborator" button, then search for the person you want to be able to work on the application with you

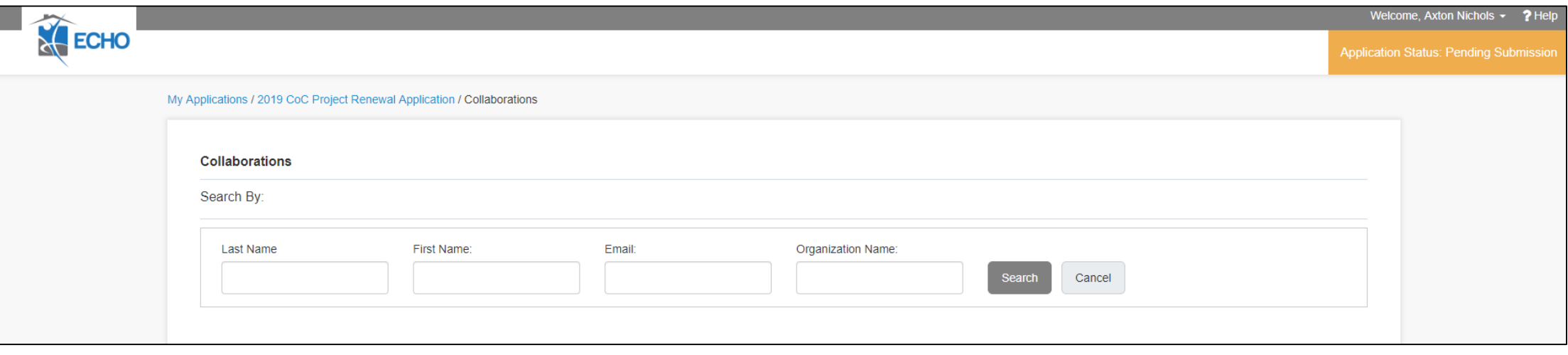

#### Assign sections to your Collaborator

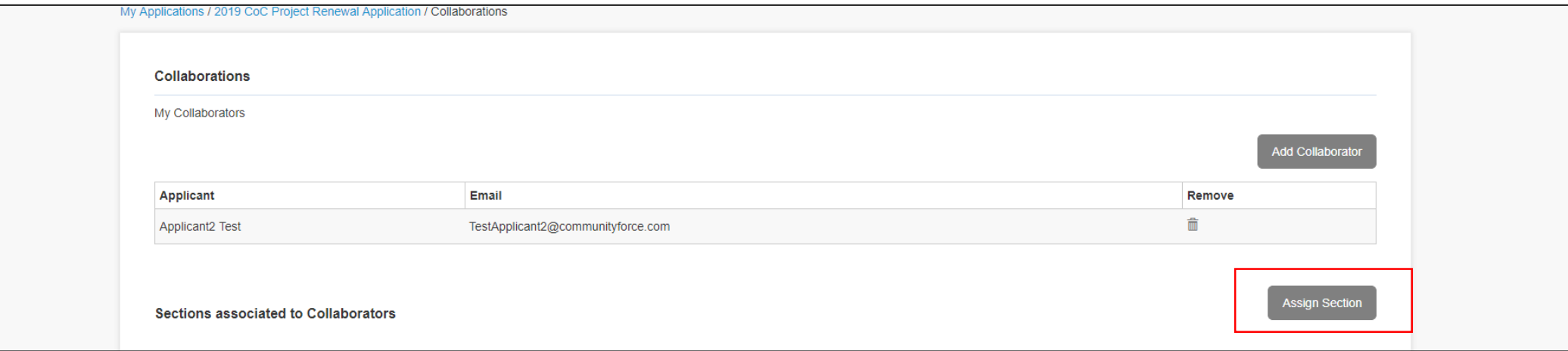

Click on "Assign Section," then on the next screen check off all the sections you want your Collaborator to work on, and click Save

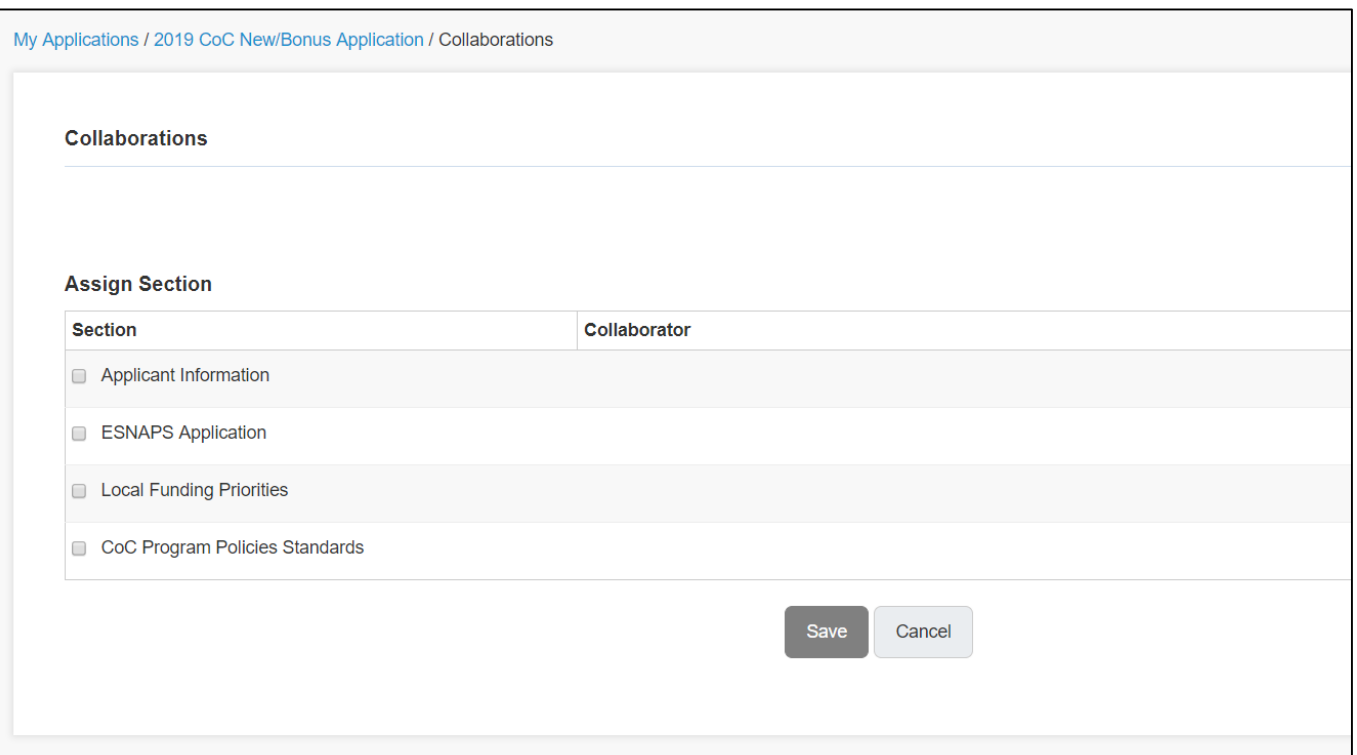

## To work on your application, return to the Application Dashboard and click on a section

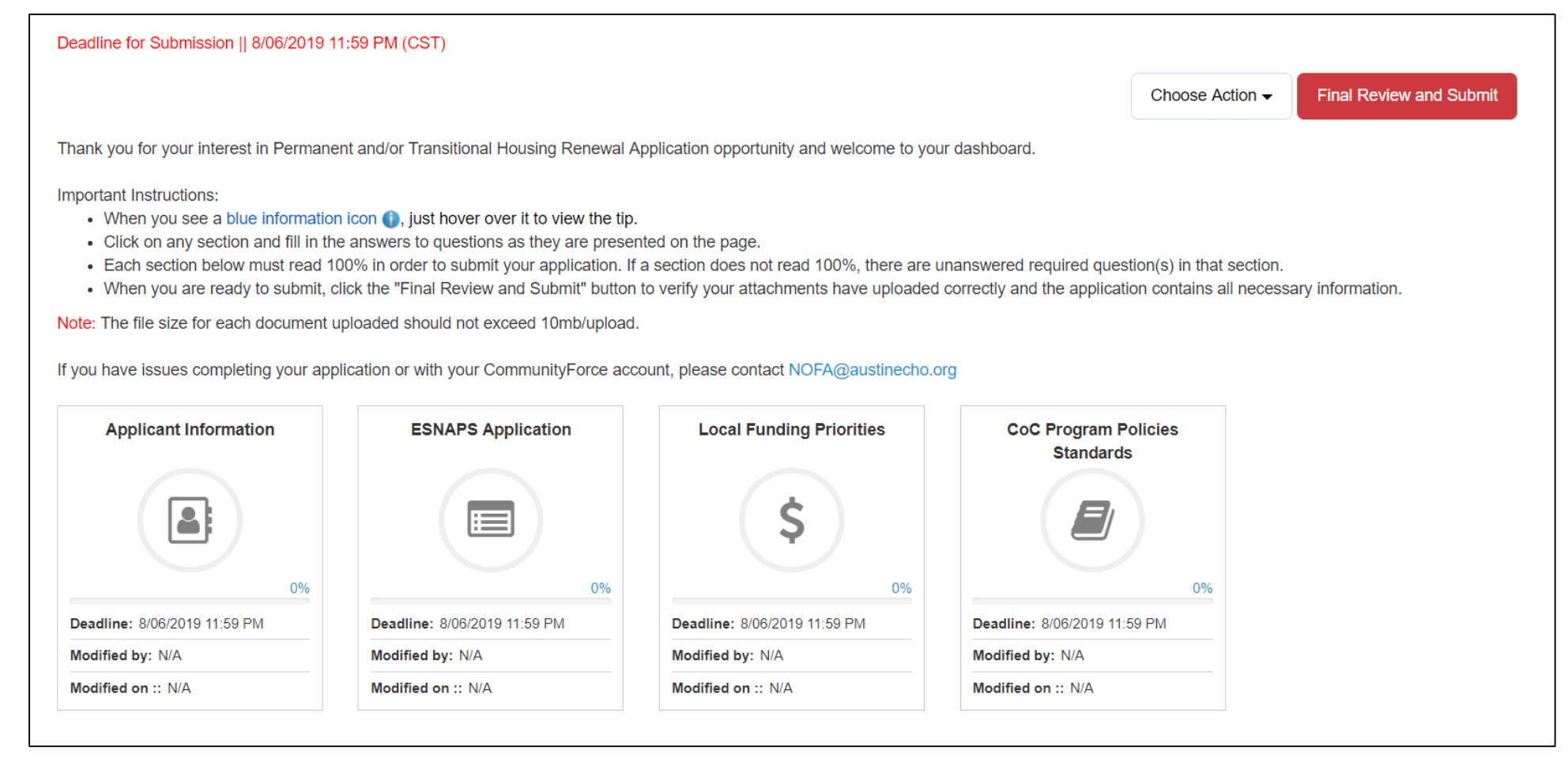

It doesn't matter what order you work on your application, but every section must be completed before you can submit

## To preview the full application, return to the Application Dashboard

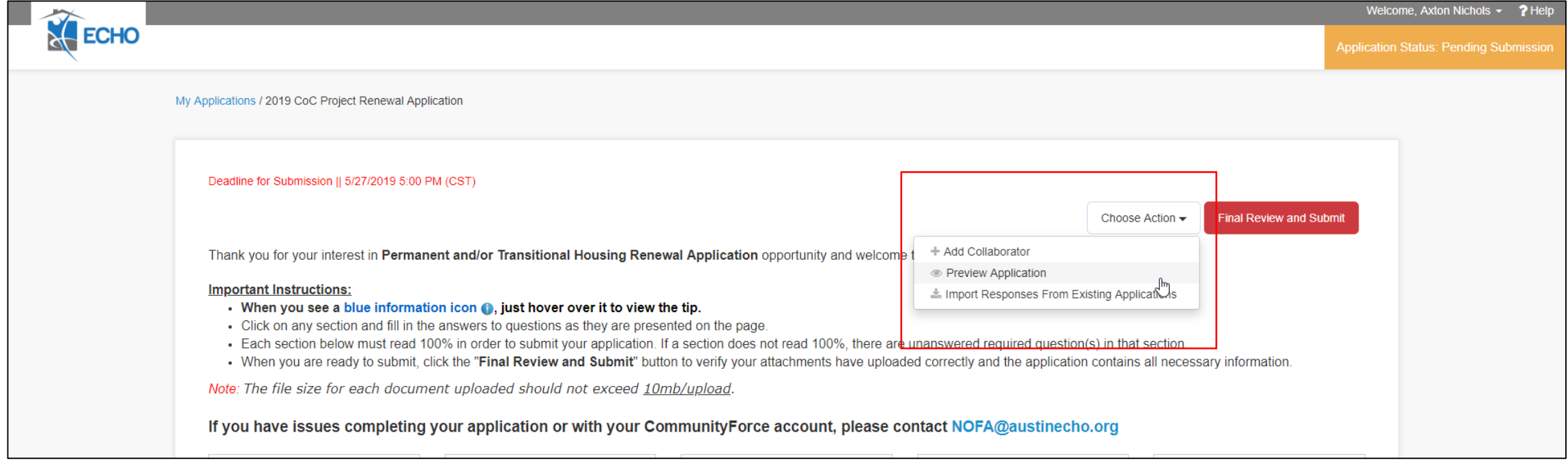

#### Click on "Choose Action," then "Preview Application"

#### "Preview Application" will allow you to view all the information you've entered on one screen. You also have the option to print out your application

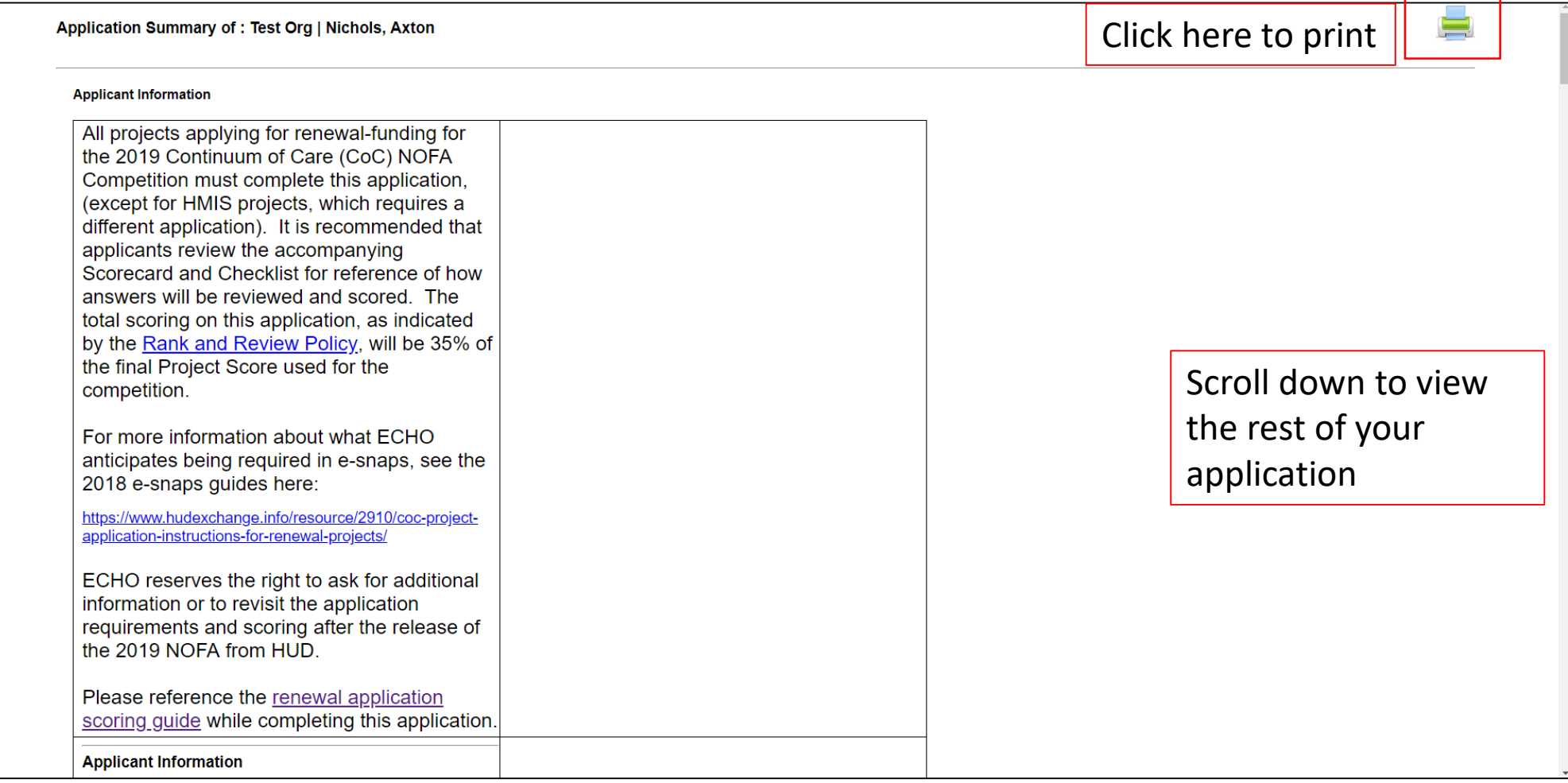

## When you're done working on your application you can review and submit

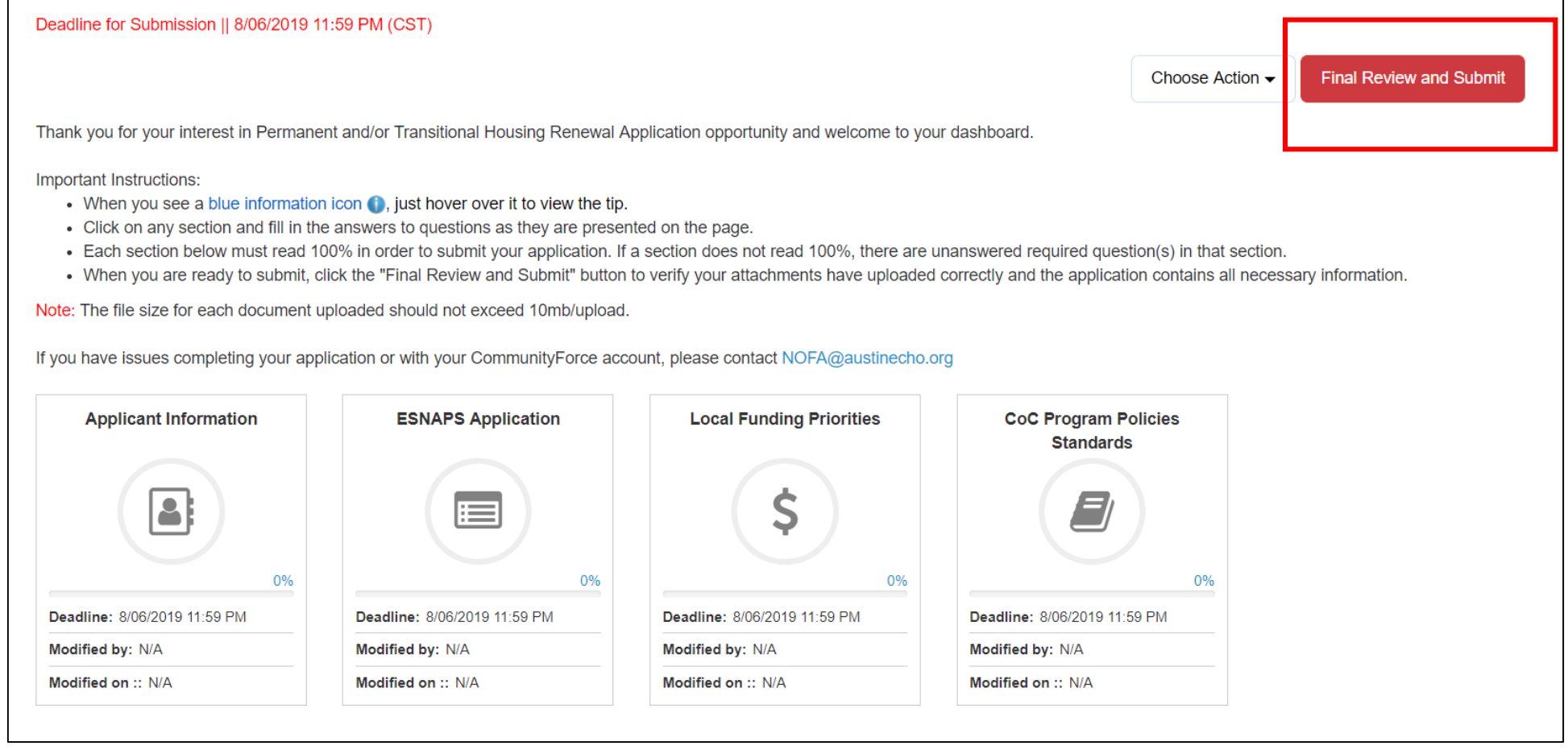

Finalized applications are not due until **August 6th**. Please do not submit your application until you are certain you're completely done working on it. You will not be able to make further edits once you submit

If you have additional questions about the CommunityForce system, send them to [NOFA@austinecho.org](mailto:NOFA@austinecho.org)